# **Creación de una conexión de red**

Antes de nada, deberemos conocer dos conceptos importantes.

# 1. Grupo de trabajo o dominio

Podemos distinguir entre una red organizada en forma de grupo de trabajo u organizada por dominio. Son formas diferentes de llamar a una red de software, independientemente de su organización física.

En el primer caso, todos los equipos pueden funcionar como servidor (compartir recursos) y como cliente (acceder a los recursos). En el segundo caso, sólo algunos equipos actúan como servidores. Esto supone la instalación de sistemas operativos especialmente diseñados para este tipo de tareas.

Por defecto, el nombre del equipo de trabajo asignado al equipo de Windows 7 es WORKGROUP. Puede modificarlo de la siguiente manera:

- $\rightarrow$  Pulse las teclas  $\mathbb{H}$  + [Pausa].
- Haga clic en el enlace **Configuración avanzada del sistema**.
- **→ Seleccione la pestaña Nombre de equipo** y haga clic en el botón **Cambiar...**.

El nombre del equipo no puede sobrepasar los quince caracteres y no puede incluir los siguientes símbolos: ` ~ @ #  $$ % ^{0} > 0 \text{ } = + [ ] { } \{ } \} | ; : , ' " . < > / ?.$ 

Una vez que haya modificado el nombre del grupo de trabajo, haga clic en **Aceptar** y reinicie el equipo.

# 2. Velocidad de transferencia de datos

La tecnología de cableado más común es LAN (*Local Area Network*) debido a su bajo coste y facilidad de instalación.

La velocidad de transferencia de datos permitidos por un cable Ethernet es la siguiente:

- 10 Mbit/s (Ethernet): 10 Megabits por segundo.
- 100 Mbit/s (Fast Ethernet): 100 Megabits por segundo.
- 1.000 Mbit/s (Gigabit Ethernet): 1.000 Megabits por segundo.
- 10.000 Mbit/s (10 Gigabit Ethernet): 10.000 Megabits por segundo.

El prefijo multiplicador "mega" no representa en este caso a un millón de unidades, sino a 1.048.576 unidades  $(1024 \times 1024)$ , es decir, 2<sup>20</sup>.

La primera regla consiste en comprobar que todos los componentes de red soportan la misma velocidad de transferencia (router, adaptador de red, concentrador y cable de conexión).

# 3. Material necesario

Si está pensando en crear una red cableada, necesitará cables Ethernet para conectar los diferentes componentes. Los cables utilizados se llaman pares trenzados porque están formados por cuatro pares de filamentos trenzados.

Un cable recto se utiliza para conectar un ordenador con un dispositivo como un router, o un router con un módem.

Un cable cruzado se utiliza para conectar dispositivos idénticos y solamente dispositivos.

Las categorías de cables son las siguientes:

- $\bullet$  Cat 5: 10/100 Mbps.
- $\bullet$  Cat 5e y Cat 6 UTP: 10/100/1000 Mbps.
- Cat 6a y Cat7a: 1.000/10.000 Mbps

Estas cinco normas de cables pueden utilizarse para fabricar cables rectos o cruzados.

Los cables rectos se utilizan para:

- Conectar un ordenador a un switch o a un hub.
- l Conectar un ordenador a un módem ADSL en el puerto LAN.
- Conectar un router del puerto WAN al puerto LAN de un módem ADSL.
- **•** Conectar el puerto LAN de un router al puerto "Uplink" de un switch o un hub.
- l Conectar dos switches o hubs cuando uno utiliza el puerto normal y el otro el puerto "Uplink".

¿Cómo saber si un cable de red es recto? Muy simple: cuando compara los dos conectores de un cable recto, el orden de colores es el mismo.

Un cable cruzado puede servir para:

- l Conectar directamente dos ordenadores.
- **.** Conectar el puerto LAN de un router al puerto normal de un switch o de un hub.
- Conectar dos switches o hubs utilizando en ambos el puerto normal.

A diferencia del cable recto, cuando compara los dos conectores del cable cruzado, el orden de colores no es el mismo.

En la práctica, muchas tarjetas de red o "Box" (Freebox, Livebox, etc.) disponen de una función llamada MDI/MDIX o Auto-MDIX que hace que acepten estos dos tipos de conexión. En caso de duda, consulte el manual del fabricante.

¿Qué hay de los conectores USB? Si puede elegir, opte por una conexión Ethernet en lugar de una conexión USB. En otras palabras, compruebe que el LiveBox u otro Box disponen de una conexión Ethernet. En la práctica, la calidad y la estabilidad de la conexión serán mucho mejores. Si no tiene otra elección, utilice conexiones USB 2.0 o USB 3.0 y evite a toda costa soluciones de conexión USB 1.0 o 1.1. Por supuesto, la placa base de su equipo debe poder soportarlo.

#### 4. Las tarjetas de red

Las tarjetas de red pueden ser integradas, conectarse a las ranuras PCI de la placa base o ser del tipo PCMCIA. En todos los casos, disponen de un puerto RJ45 en el que introducir el cable Ethernet. También puede utilizar un adaptador de red USB pero no es la mejor solución que puede tomar.

#### 5. Router

Un router es un dispositivo de comunicación que asegura una conexión física entre dos redes. La función que desempeña se denomina enrutamiento y permite determinar el próximo nodo de la red al que se va a enviar un paquete de datos. Este proceso se produce a nivel de la capa 3 (capa de red) del modelo OSI. OSI (*Open Systems Interconnection*) establece un conjunto de normas que permiten asegurar el intercambio de datos en una red y entre sistemas heterogéneos. Este modelo dispone de siete niveles de compatibilidad: aplicación, presentación, sesión, transporte, red, enlace y físico. En la práctica, un router permite compartir la conexión a Internet entre varios equipos. Sepa que también se puede beneficiar de las funciones de enrutamiento utilizando un Livebox.

Un router doméstico dispone, por lo general, de cuatro puertos Ethernet, así como de un puerto WAN que permite conectarse a un módem ADSL. También tiene integrado un firewall de conexión a Internet.

#### 6. Concentrador o hub

Un concentrador (o hub en inglés) permite la conexión de varios ordenadores a una misma red Ethernet. Un concentrador funciona simplemente como repetidor de datos sin asegurar ninguna protección especial.

Dispone de dos tipos de puertos:

- Los puertos (llamados normales) que permiten conectar los diferentes equipos.
- Los puertos que sirven para extender la red y a los que se conectará otro concentrador.

Un hub repetirá los datos emitidos por uno de los equipos a los demás, haciendo que formen un único nodo. Esto hace que cualquier elemento conectado a un concentrador pueda acceder a todos los demás elementos conectados al mismo concentrador. Por otra parte, una red de 100 Mbits compuesta de cinco ordenadores sólo podrá proporcionar simultáneamente 20 Mbits por equipo.

#### 7. Conmutador o Switch

Podemos definir un switch como un tipo de concentrador inteligente. Mientras que un concentrador transfiere los datos por todos los equipos conectados al Hub, un conmutador permite elegir por qué equipos se van a enrutar los datos. De hecho, cada intercambio puede realizarse sin desperdiciar el ancho de banda.

#### 8. Organización física de la red

Conecte el puerto WAN del router al puerto LAN del módem ADSL utilizando un cable recto. A continuación, conecte los equipos que forman la red a los puertos LAN del router. Utilice el rango de direcciones que va de "192.168.1.1" a "192-168-1-254" con la máscara de subred: 255.255.255.0.

#### 9. Instalación del adaptador de red

La mayoría de equipos actuales dispone de un componente de red directamente integrado en la placa base. Si añade una tarjeta Ethernet, Windows detectará un cambio en la configuración y deberá instalar de nuevo el componente. Sólo tendrá que introducir el disco de instalación que venía junto con el adaptador de red (si el sistema operativo no dispone de un controlador integrado). Nada le impide instalar, a continuación, un controlador más reciente que puede encontrar en un sitio especializado o en la página del fabricante del adaptador.

#### 10. Elección del tipo de ubicación

- En Windows 7, desde el **Panel de control**, haga clic en el vínculo **Ver el estado y las tareas de red**, en la sección **Redes e Internet**.
- En Windows 8, puede acceder al **Panel de control** desde el Escritorio Windows.
- A la derecha de **Red** puede ver el tipo de ubicación de su red.
- Haga clic en la red activa que quiera modificar. Seleccione el tipo de red a asignar a esta conexión:
	- l **Red pública**: el equipo formará parte de una red conectada directamente a Internet. Las funciones de descubrimiento de red, archivos compartidos y otras opciones disponibles de uso compartido están desactivadas. De esta manera, se disminuye el riesgo de ser víctima de un programa malintencionado. El firewall de conexión a Internet (si está activado) bloqueará todo intento de acceso desde otros equipos.
	- **Red privada**: en esta configuración, el ordenador está conectado a una red de confianza (ya sea profesional o personal). Las funciones de descubrimiento de red y uso compartido de archivos estarán activadas.
	- **Red de trabajo**: el equipo forma parte de un dominio que contiene un controlador de dominio Active Directory.

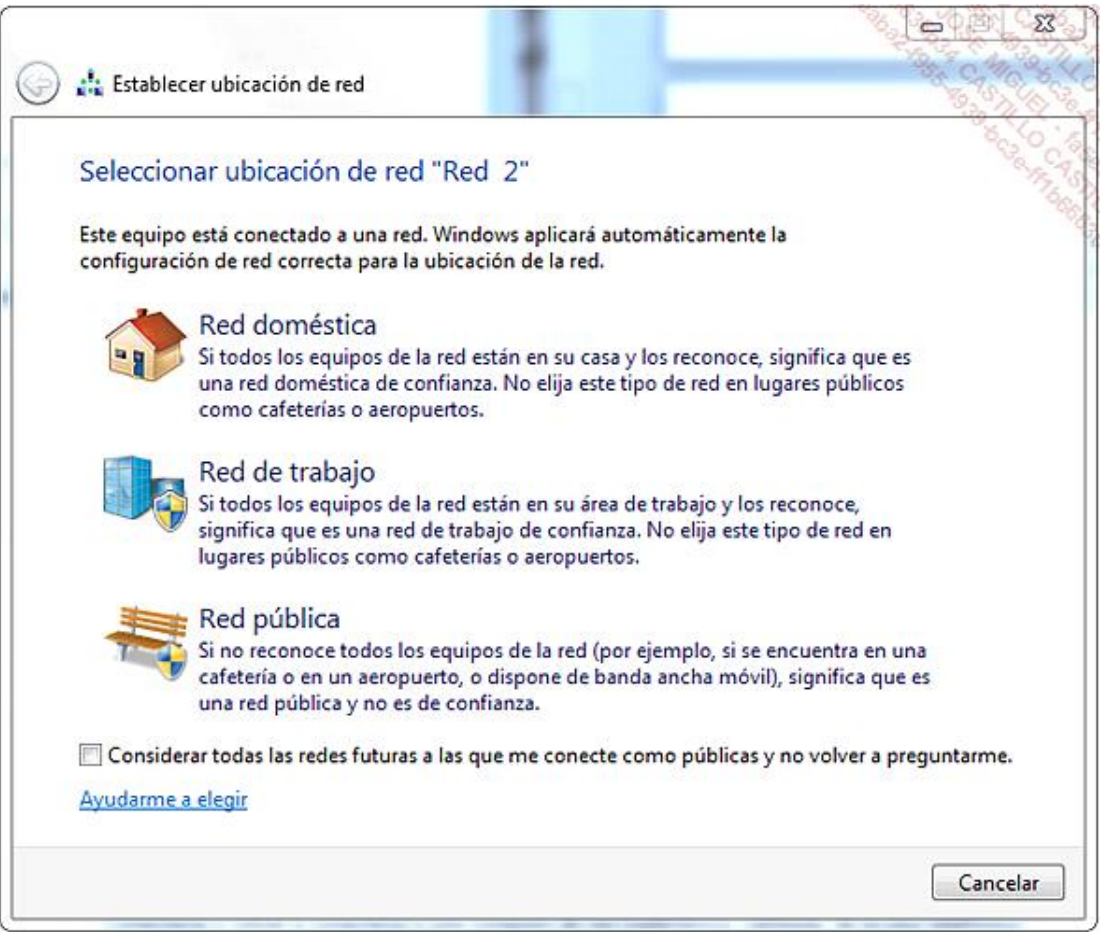

# 11. Configuración TCP/IP

- Desde el **Panel de control**, haga clic en el vínculo **Ver el estado y las tareas de red** de la sección **Redes e Internet**. A continuación seleccione el vínculo **Cambiar configuración del adaptador**.
- Haga clic con el botón secundario del ratón en la conexión de red que desea configurar y después en **Propiedades**.

Se deben instalar los siguientes elementos:

- Cliente para redes Microsoft.
- **•** Compartir impresoras y archivos para redes Microsoft.
- Protocolo de Internet versión 4 (TCP/IPv4).
- l Controlador de E/S del asignador de detección de topologías de nivel de vínculo.
- l Respondedor de detección de topologías de nivel de vínculo.
- Protocolo de Internet versión 6 (TCP/IPv6).
- Planificador de paquetes Qos.

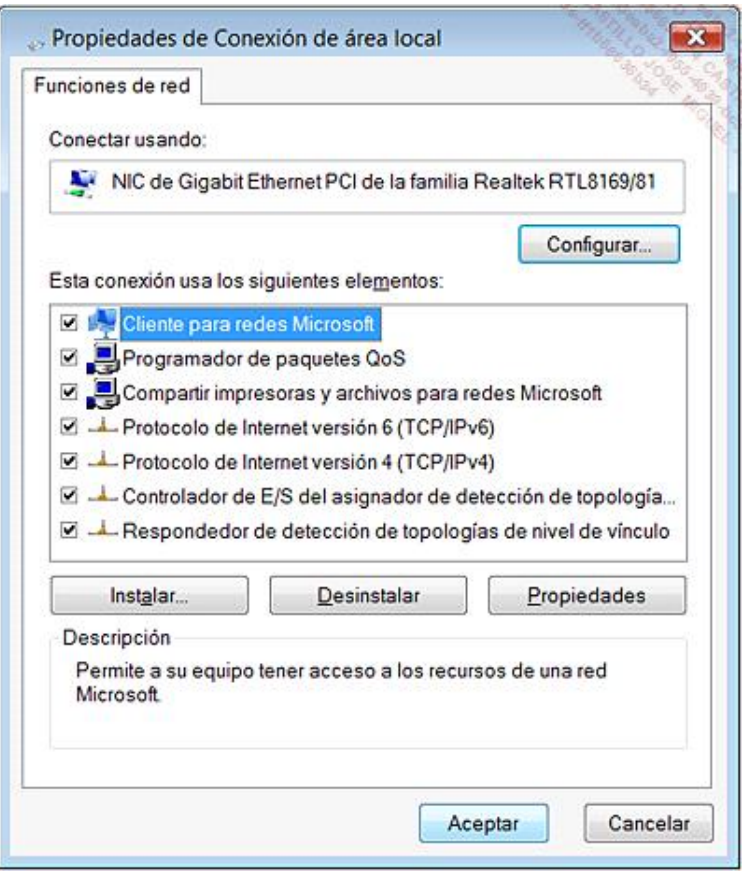

Si uno de los elementos no aparece, haga clic en el botón **Instalar**.

Haga clic en la versión del protocolo de Internet que utiliza y en **Propiedades**.

Puede especificar de forma manual una dirección IP, una máscara de subred y una puerta de enlace, así como direcciones DNS concretas.

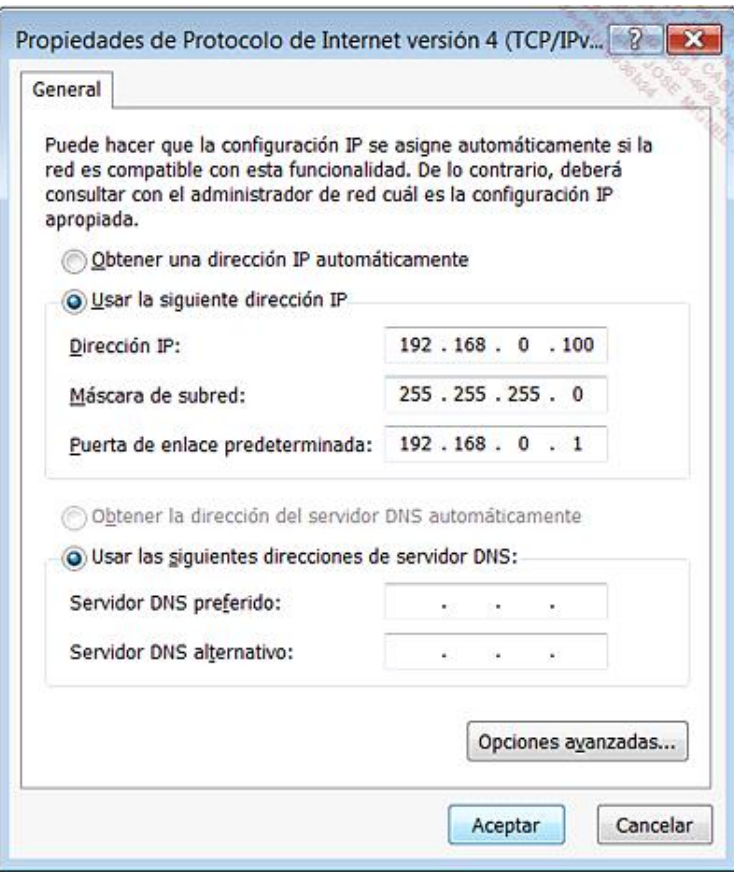

Si tiene un ordenador portátil, es interesante seleccionar la pestaña **Configuración alternativa**. Podemos suponer que en el ámbito profesional el equipo obtendrá de manera automática una dirección IP, mientras que cuando se conecte desde su casa, el equipo utilizará una dirección IP fija. En este último caso, haga clic en el botón de opción **Configurada por el usuario** e introduzca la configuración necesaria.

# 12. Utilización de la función Compartir y detectar

Esta herramienta permite ver la lista de dispositivos conectados a su red.

- Desde el Centro de redes y recursos compartidos, haga clic en el botón en forma de flecha situado a la derecha de **Detección de redes**.
- En Windows 7, haga clic en el vínculo **Cambiar configuración de uso compartido avanzado**.
- Marque el botón de opción **Activar la detección de redes**.

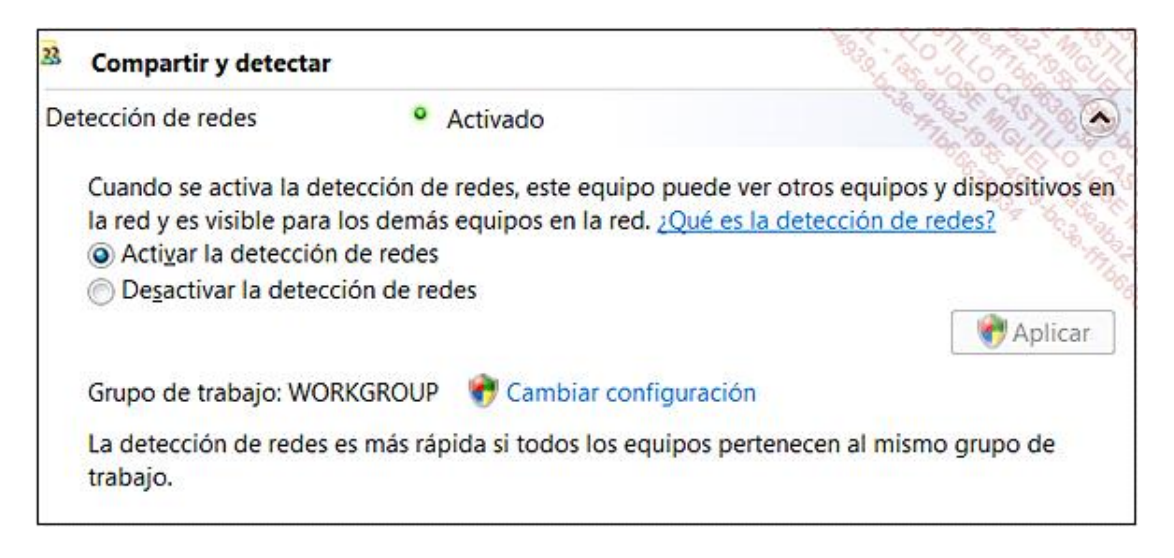

Haga clic en **Aplicar** y acepte el mensaje de aviso de Windows Vista.

A continuación, haga clic en el enlace **Ver el mapa completo**.

Tenga en cuenta que para activar el mapa de red, la red debe estar configurada como red privada.

A menudo ocurre que los ordenadores que funcionan con Windows XP no aparecen en el esquema de red o bien se señala que no es posible añadirlos. El mapa de red de Windows 7 y Windows 8 utiliza un protocolo de detección llamado detección de topologías de nivel de vínculo (LLTD o *LinkLayer Topology Discovery*). Deberá, por tanto, descargar una actualización que instale el componente Respondedor LLTD en equipos Windows XP. Puede descargar esta revisión (KB922120) desde la dirección: [http://www.microsoft.com/downloads/details.aspx?](http://www.microsoft.com/downloads/details.aspx?FamilyID=4f01a31d-ee46-481e-ba11-37f485fa34ea&DisplayLang=es) FamilyID=4f01a31d-ee46-481e-ba11-37f485fa34ea&DisplayLang=es

# 13. Impresora compartida

Primero compruebe que el elemento de Uso compartido de impresoras y archivos está activado en las propiedades de su conexión de red.

Abra el **Centro de redes y recursos compartidos**.

- Haga clic en el vínculo **Cambiar configuración de uso compartido avanzado**.
- Seleccione el botón de opción **Activar el uso compartido de archivos e impresoras** y haga clic en **Aplicar**.
- Acceda a continuación al panel de control y haga clic en el vínculo **Dispositivos e impresoras**.
- $\rightarrow$  Seleccione la impresora a compartir, haga clic con el botón derecho del ratón y seleccione el comando **Propiedades**.

Haga clic en la pestaña **Compartir** y marque la casilla **Compartir impresora**.

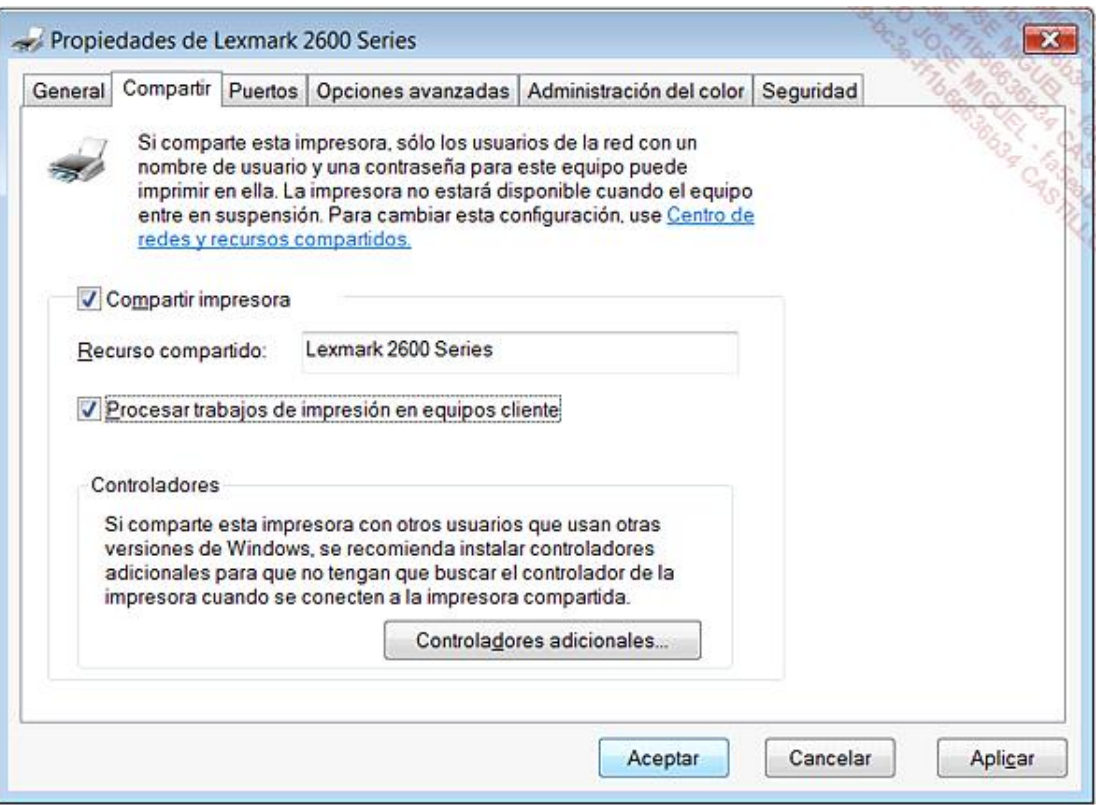

Es posible cambiar el nombre del recurso compartido.

### 14. Uso compartido simple de archivos en Windows

Compruebe que ha activado correctamente el uso compartido de archivos e impresoras para su conexión de red.

- Acceda al **Centro de redes y recursos compartidos**.
- Haga clic en el vínculo **Cambiar configuración de uso compartido avanzado**.
- Marque el botón de opción **Activar el uso compartido de archivos** para el perfil de su conexión de red y pulse **Aplicar**.
- En Windows 8, haga clic en el botón en forma de flecha a la derecha de **Todas las redes**.
- Marque el botón de opción **Desactivar el uso compartido con protección por contraseña**.

Haga clic de nuevo en **Aplicar**.

- $\rightarrow$  Abra el Explorador de Windows, haga clic con el botón secundario del ratón en la carpeta que desea compartir y haga clic en el submenú correspondiente. Para ello, haga clic en el menú **Compartir con** y a continuación en el submenú **Usuarios específicos**.
- Haga clic en la pequeña flecha situada a la derecha de la lista desplegable, que está vacía por el momento, y seleccione el grupo **Todos** o la entidad de usuario "Invitado".

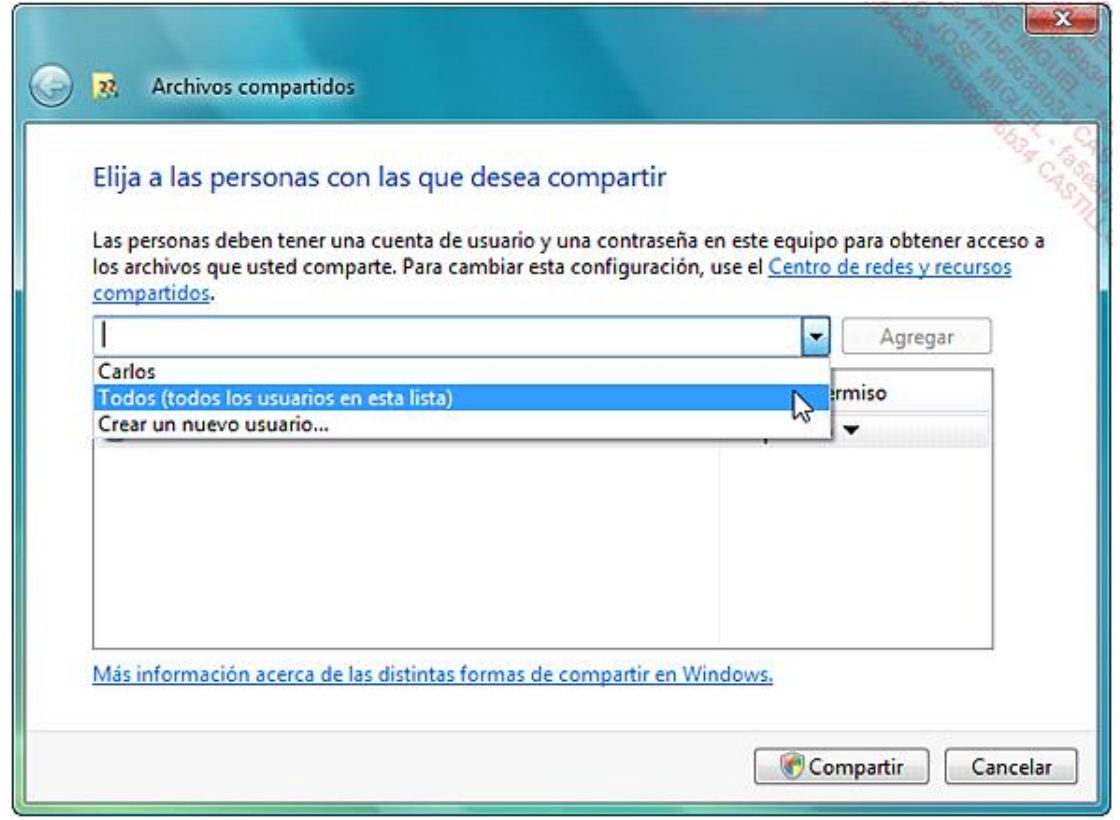

Haga clic en **Agregar**.

 $\rightarrow$  Seleccione este usuario y defina el tipo de permisos que tendrá sobre la carpeta compartida:

- n **Lectura**: el usuario sólo podrá ver y leer los archivos y carpetas contenidos en la carpeta compartida.
- <sup>n</sup> **Lectura/escritura**: el usuario podrá ver, modificar, añadir y eliminar archivos y carpetas de la carpeta compartida.

Como se indica en la parte superior de la ventana, las personas que no disponen de cuenta de usuario y contraseña no podrán obtener acceso a los archivos que comparte con el grupo Todos.

Haga clic en los botones **Compartir** y **Listo**.

Se indica el nombre y la ubicación del recurso compartido. Puede hacer clic con el botón secundario del ratón y seleccionar **Copiar enlace** para comunicárselo a los demás usuarios con los que ha compartido el recurso.

A veces, a pesar de todo, aparece una ventana de identificación. Si ocurre esto, sólo tendrá que introducir el usuario: **invitado**.

- Para mostrar de una manera rápida las opciones de uso compartido de una carpeta, haga clic sobre ella con el botón secundario del ratón y en el submenú **Propiedades**.
- Haga clic en la pestaña **Compartir**.
- A continuación, seleccione la pestaña **Seguridad** para mostrar el conjunto de permisos NTFS de la carpeta.

Esto le da la posibilidad de realizar ajustes si, por casualidad, un grupo de usuarios no tuviera acceso a una carpeta ("no tiene permisos para acceder a este recurso de red").

# 15. Utilización de la carpeta Acceso público en Windows 7

En Windows 8, el proceso es idéntico y se puede acceder desde **Configuración de uso compartido avanzado**, en la sección **Todas las redes**.

La carpeta *Acceso público* es una manera aún más sencilla de compartir rápidamente un recurso en la red.

- Desde el panel de control, en el **Centro de redes y recursos compartidos**, haga clic en **Cambiar configuración de uso compartido avanzado**.
- En el perfil de red **Público**, marque el botón de opción **Activar el uso compartido** para que cualquiera que acceda a la red pueda leer y escribir ficheros en las carpetas Públicas.
- Haga clic en **Guardar cambios**.

Puede comprobar que el uso compartido está activado correctamente en el enlace **Mostrarme todas las carpetas de red compartidas en este equipo**. Esta carpeta especial se encuentra en C:\Users (o C:\Usuarios).

# 16. Recursos compartidos con contraseña

- Desde el panel de control, en el **Centro de red y recursos compartidos**, haga clic en **Cambiar configuración de uso compartido avanzado**.
- En el perfil de red **Público**, marque el botón de opción **Activar el uso compartido con protección por contraseña** para que el acceso a las carpetas compartidas de su equipo sea seguro.
- En Windows 8, haga clic en el botón con forma de flecha, a la derecha de **Todas las redes**.
- Haga clic en **Guardar cambios**.
- $\rightarrow$  En el Explorador de Windows, abra la carpeta que desea compartir y agregue, como se ha explicado anteriormente, los usuarios con acceso al recurso.

Observe que también puede hacer clic en el enlace **Mostrarme todos los archivos que estoy compartiendo**.

A partir de entonces, los usuarios deberán identificarse e indicar una contraseña antes de poder acceder a los recursos que usted comparte.

# 17. Establecer el uso compartido avanzado

Requiere que estas dos funciones estén activadas:

- Uso compartido de archivos.
- · Uso compartido con protección por contraseña.

Localice la carpeta que desea compartir.

- Haga clic en ella con el botón secundario del ratón y acceda a sus **Propiedades**.
- Seleccione la pestaña **Compartir** y pulse el botón **Uso compartido avanzado...**.
- Marque la casilla **Compartir esta carpeta**.
- Defina el nombre del recurso compartido.
- Si lo desea, limite el número de usuarios autorizados a conectarse simultáneamente a esta carpeta compartida.

 $\rightarrow$  Si quiere puede añadir comentarios.

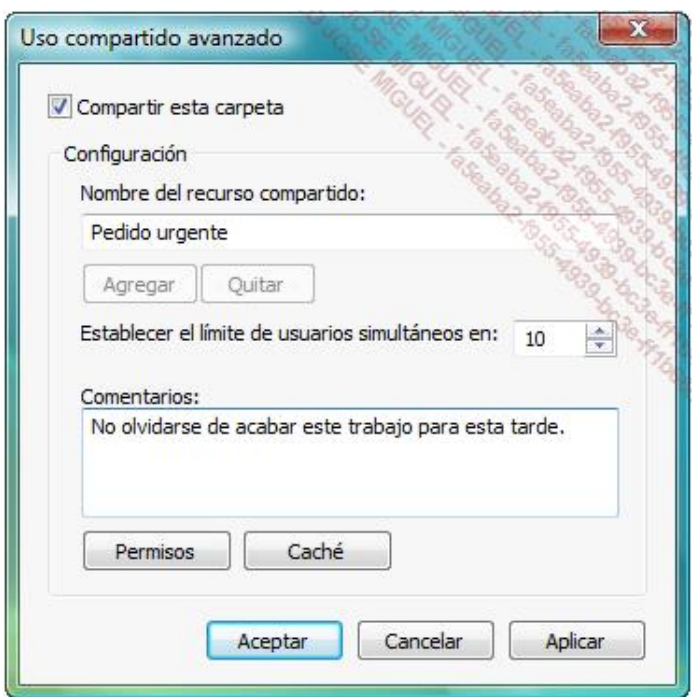

Haga clic en el botón **Permisos**.

Por defecto, el grupo **Todos** tiene permiso de lectura sobre sus recursos.

Puede añadir otros usuarios y definir permisos NTFS para cada uno de los usuarios o grupos de usuarios.

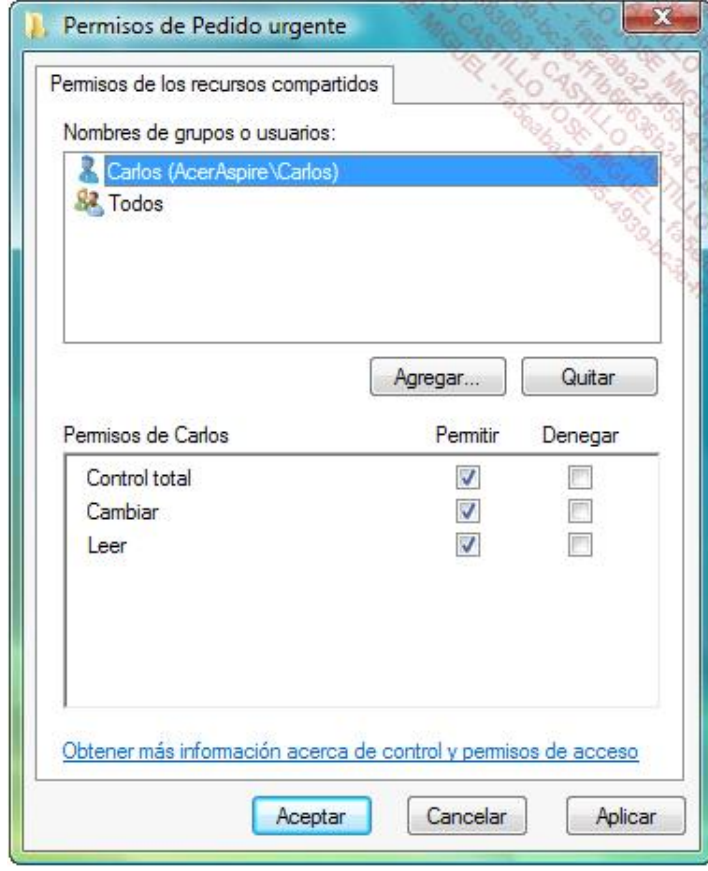

- Pulse el botón **Aplicar**.
- Haga clic en **Caché**.

Defina el tipo de disponibilidad del contenido del recurso compartido para los usuarios no conectados.

Retomamos simplemente el funcionamiento de los archivos sin conexión.

Acepte el resto del procedimiento.

Si vuelve a la ventana **Uso compartido avanzado**, tendrá la posibilidad de añadir otros perfiles de uso compartido haciendo clic en el botón correspondiente.